# creenKey

# **User Guide v1.5**

- **• Legal**
- **• Before You Start**
- **• Using XcreenKey**
- **• Administrative Settings**

## **Legal**

### **Limitation of Liability**

The XcreenKey software and the accompanying softwares and materials ("SOFTWARE PRODUCT" or "SOFTWARE") are provided "AS IS" without warranty of any kind. IN NO EVENT SHALL THE AUTHOR(S) AND/OR CROSS-DISCIPLINE TECHNOLOGY BE LI-ABLE FOR ANY DAMAGES WHATSOEVER (INCLUDING, BUT NOT LIMITED TO, DI-RECT, INDIRECT, SPECIAL, INCIDENTAL, OR CONSEQUENTIAL DAMAGES, LOST PROFITS) ARISING OUT OF THE USE OF OR INABILITY TO USE THIS SOFTWARE PRODUCT, EVEN IF THE AUTHOR(S) AND/OR CROSS-DISCIPLINE TECHNOLOGY HAVE BEEN ADVISED OF THE POSSIBILITY OF SUCH DAMAGE. The entire risk arising out of use or performance of the SOFTWARE PRODUCT remains with you.

# **Before You Start**

### **System Requirement**

XcreenKey requires Mac OS X 10.4.10 (Tiger) or 10.5 (Leopard) (Intel or PPC)

### **Installation and Activation (Registration)**

Please follow the installation instruction to install and activate XcreenKey

### **Enabling Access for Assistive Devices**

XcreenKey requires that you enable access for assistive devices in the "Universal Access" pane of the System Preferences.

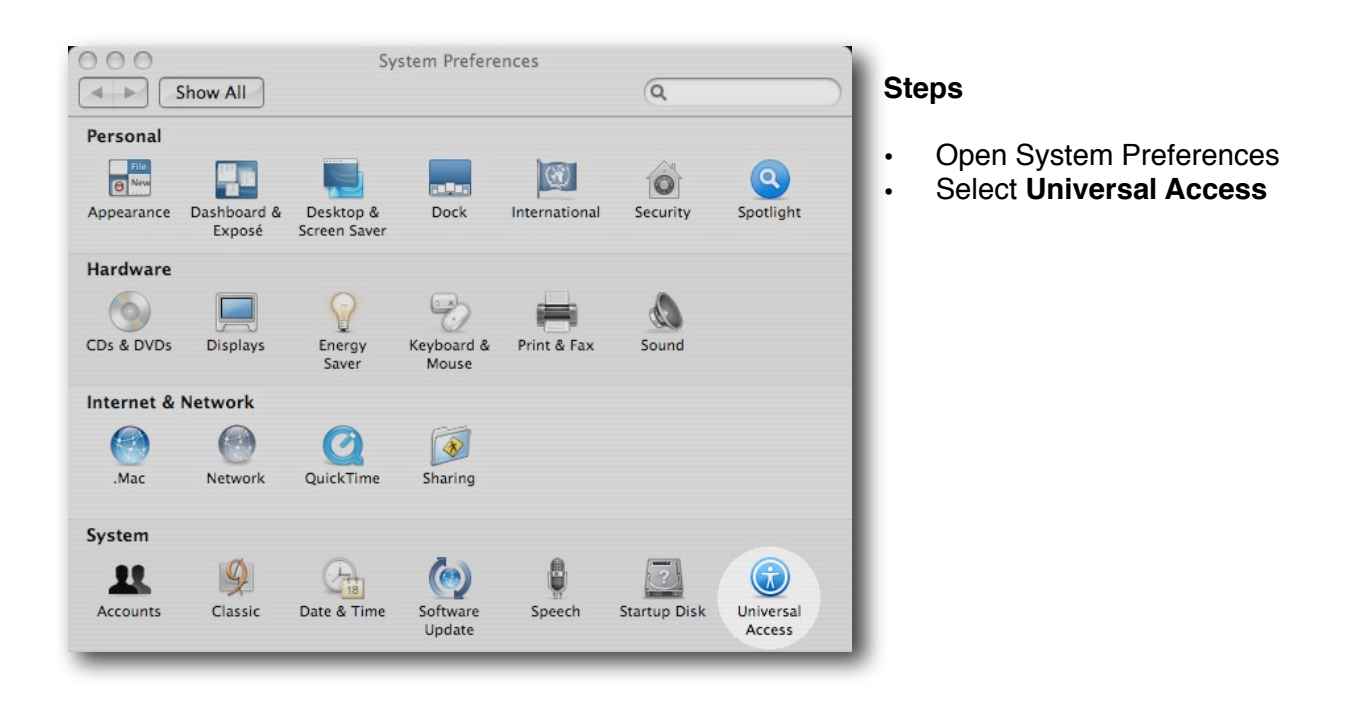

# **Before You Start**

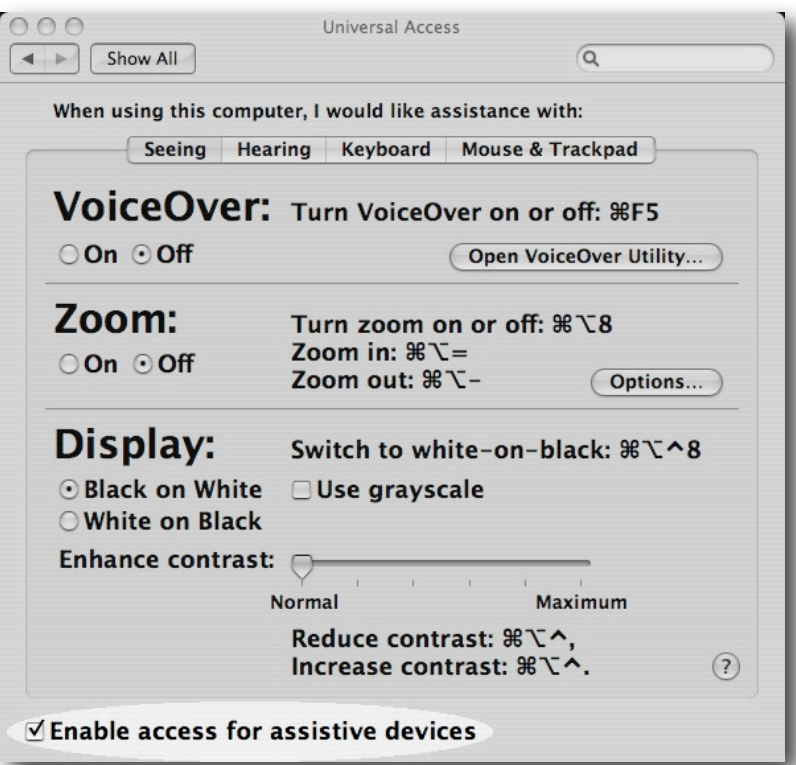

Select the checkbox next to **"Enable access for assistive devices"** within the Universal Access Pane

### **Note:**

If you launch XcreenKey without enabling access for assistive devices, XcreenKey will prompt you to enable access for assistive devices. If you prefer, XcreenKey will open the "Universal Access" preferences pane for you.

### **Starting XcreenKey**

Double click on the XcreenKey icon to launch XcreenKey.

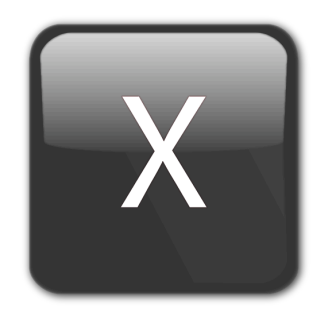

### **Note:**

- XcreenKey will NOT appear on the Dock after launching. If you want to access XcreenKey from the Dock, you need to drag the XcreenKey icon onto the Dock.
- You can NOT resize XcreenKey, but you can minimize XcreenKey

### **Quitting XcreenKey**

Normally, users can quit XcreenKey simply by clicking on the "close window" button on the upper left corner of XcreenKey. However, if you don't want users to be able to quit XcreenKey with the "close window" button, you can use the administrative utility "Xcreen-Key Settings" to disable this feature. See "Restricting Users from Quitting XcreenKey" under "Administrative Settings" for more information

### **Different Appearance under Leopard and TIger**

XcreenKey has different "skin" (appearance) when launched under Leopard (Mac OS X 10.5) and Tiger (Mac OS X 10.4).

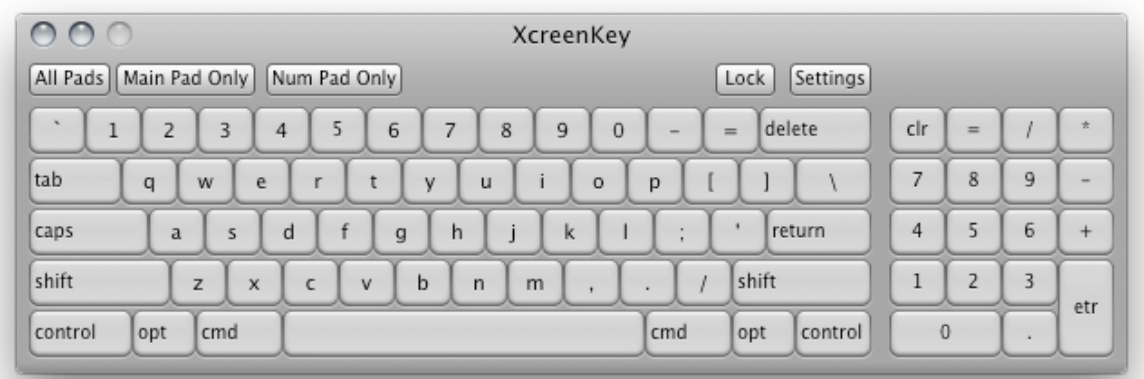

XcreenKey under Leopard

![](_page_5_Picture_29.jpeg)

XcreenKey under Tiger

### **Setting Transparency**

You can set XcreenKey to semi-transparent so that you can still see, for example, the whole web page without having to move XcreenKey around.

- Click on the "Settings" button to reveal the Settings Drawer.
- Drag the slider under "Transparency" to chance the transparency of XcreenKey (Note that the transparency of the Settings Drawer will remain unchanged).
- Click on the "Settings" button again to close the Settings Drawer. Your transparency setting will be saved.

![](_page_6_Picture_46.jpeg)

![](_page_6_Picture_47.jpeg)

### **Automatic Transparent Mode**

Sometimes you may want XcreenKey to appear less transparent (or more solid) when you use it and then become more transparent so you can see through for contents underneath when you are not using it for a short while.

Automatic Transparent Mode allow XcreenKey to switch automatically between these two situations for you. When you move your mouse cursor over XcreenKey, it becomes more solid in color (or appear with your preset transparency) and then switch back to a more transparent state when you move your mouse cursor away.

Check the check box next to "Auto" in the "Settings" drawer to enable Automatic Transparent Mode. The Automatic Transparent Mode takes effect after you close the "Settings" drawer.

### **Locking Modifier Keys**

By default, modifier Keys including "shift", "control", "option" and "command" are released automatically whenever other keys are pressed. Press the "Lock" button to disable the auto-release feature of the modifier keys. Press the "Lock" button again to restore the auto-release function.

![](_page_7_Picture_61.jpeg)

### **Keypad Mode Switching**

XcreenKey can be set among the following 3 modes:

- Full pad ("All Pads")
- Character pad ("Main Pad Only")
- Number pad ("Num Pad Only")

You can click on the corresponding buttons to switch among the keypad modes.

![](_page_8_Picture_43.jpeg)

![](_page_8_Picture_44.jpeg)

![](_page_8_Picture_45.jpeg)

### **Features**

One of the most common applications of software keyboards is on kiosk terminals for public users. In this case, you many want to limit certain features of the software keyboard to protect your kiosk terminal.

XcreenKey features the following administrative settings:

- Disabling modifier keys (i.e. command ("cmd"), option ("opt") and control ("control") keys). This keeps users from performing system commands
- Disabling the "close window" button so as to restrict users from quitting XcreenKey
- Disabling keypad mode switching. You may, for example, allow only the number pad to be accessed
- Disabling the "Settings" button so that users cannot change the transparency of XcreenKey.

### **Launching the "XcreenKey Settings" Application**

To access the administrative settings features, you need to launch the "XcreenKey Settings" application (located in the same folder as XcreenKey, if you followed the installation instruction).

![](_page_10_Picture_3.jpeg)

### **Disabling Modifier Keys**

In the XcreenKey Settings window, select the "Modifier" tab. Uncheck the checkbox next to the corresponding modifier key you want to disable.

![](_page_10_Picture_6.jpeg)

![](_page_10_Picture_7.jpeg)

### **Restricting Users from Quitting XcreenKey**

You can restrict users, e.g. on public kiosks, from quitting XcreenKey with the "close window" button on XcreenKey. Select the "Keypad" tab. Uncheck the checkbox "Allow User to Quit XcreenKey".

![](_page_11_Picture_3.jpeg)

You need to launch the utility "Quit XcreenKey" to quit XcreenKey if you disabled the "close window" button. The "Quit XcreenKey" utility is located in the same folder as XcreenKey, if you followed the installation instruction.

### **Disabling Keypad Mode Switching**

Select the "Keypad" tab. Uncheck the checkbox "Allow Keypad Mode Switching" to disable this feature. You can impose a default keypad mode with the "Preset Keypad Mode" option.

# **Administrative Settings**

### **Disabling Settings Button**

Select the "Settings" tab. Uncheck the checkbox "Allow Access to "Settings"" to disable the Settings button.

You may choose to impose a default transparency to XcreenKey with the "Preset Transparency" option.

You may also impose a default Automatic Transparent Mode with the "Auto Transparent Mode" option.

![](_page_12_Picture_5.jpeg)

### **Saving Administrative Settings**

You need to press the "Save" buttons to save your settings.

The saved setting will not take effect until you quit and launch XcreenKey again. Disabled keys are dimmed on Xcreenkey.